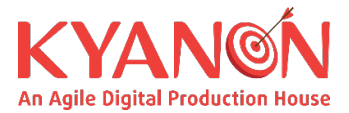

# **CÁCH ĐẶT LỊCH HỌP TRÊN GOOGLE CALENDAR**

#### **Bước 1 :**

- Bấm chọn một khung giờ vào ngày muốn đặt lịch họp.
- Chọn « More option » để tiến hành cài đặt chi tiết.

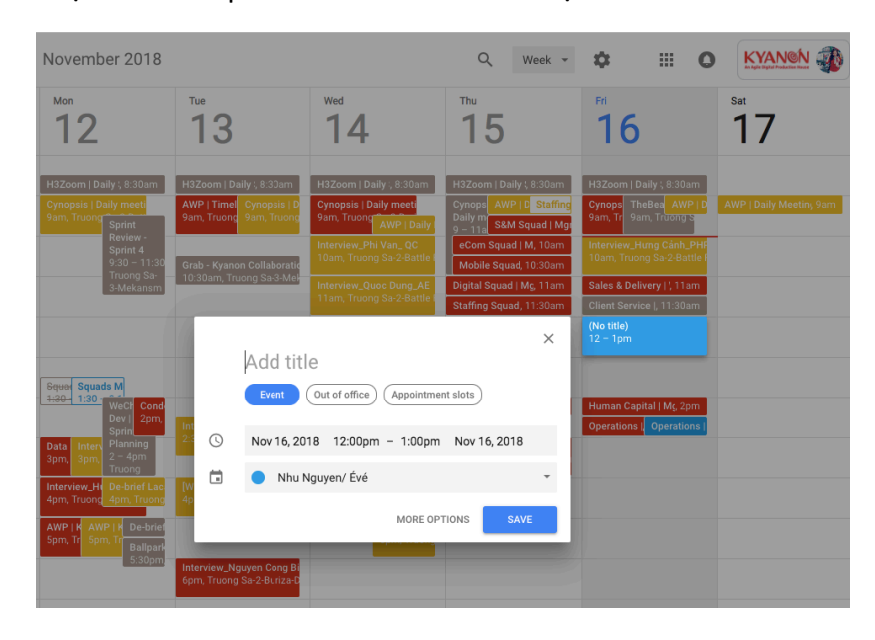

## **Bước 2 :**

Điền các thông tin : Tên cuộc họp – Nội dung cuộc họp – Khoảng thời gian

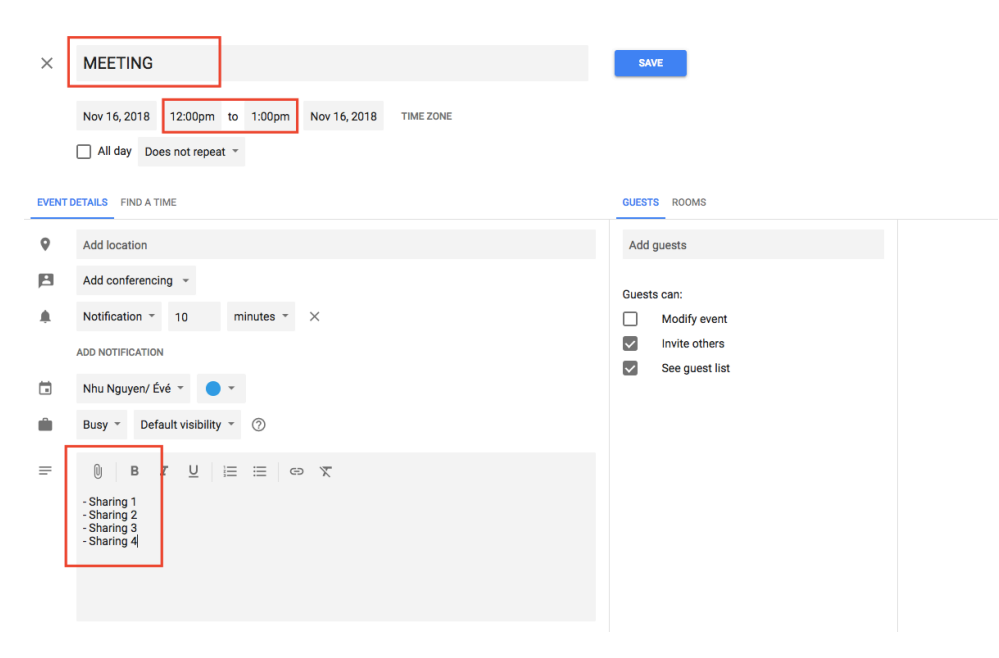

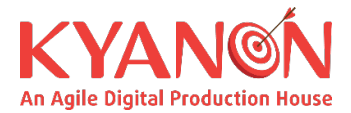

### **Bước 3 :**

- Mời thêm người tham gia tại thẻ chọn « Guests »

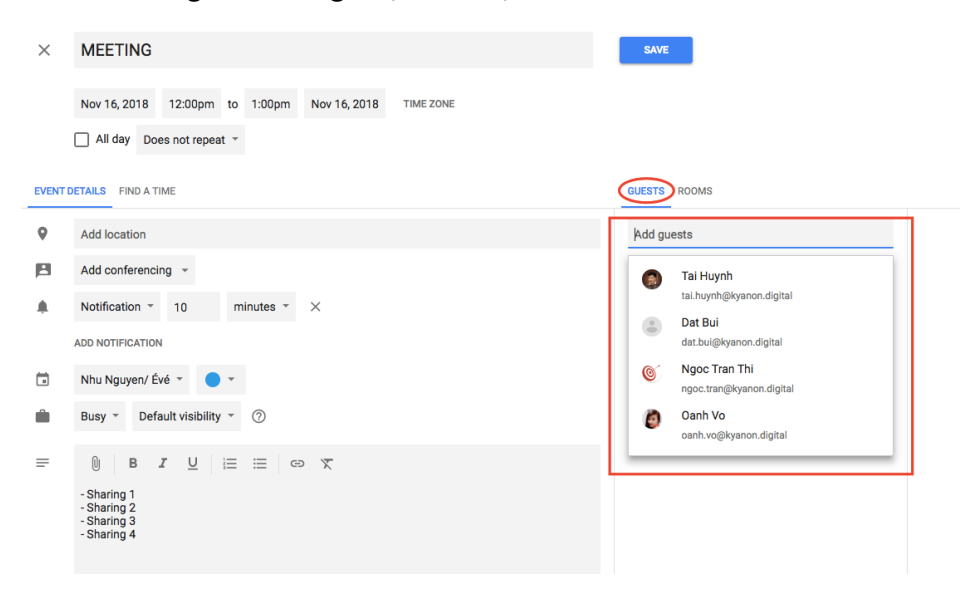

### **Bước 4 :**

- Chọn phòng họp tại thẻ chọn « Room » (có thể chọn phòng họp tại văn phòng Trường Sa hoặc Hoa Cau)
- Chọn « Available rooms only » để được hiển thị phòng trống có thể đặt họp.

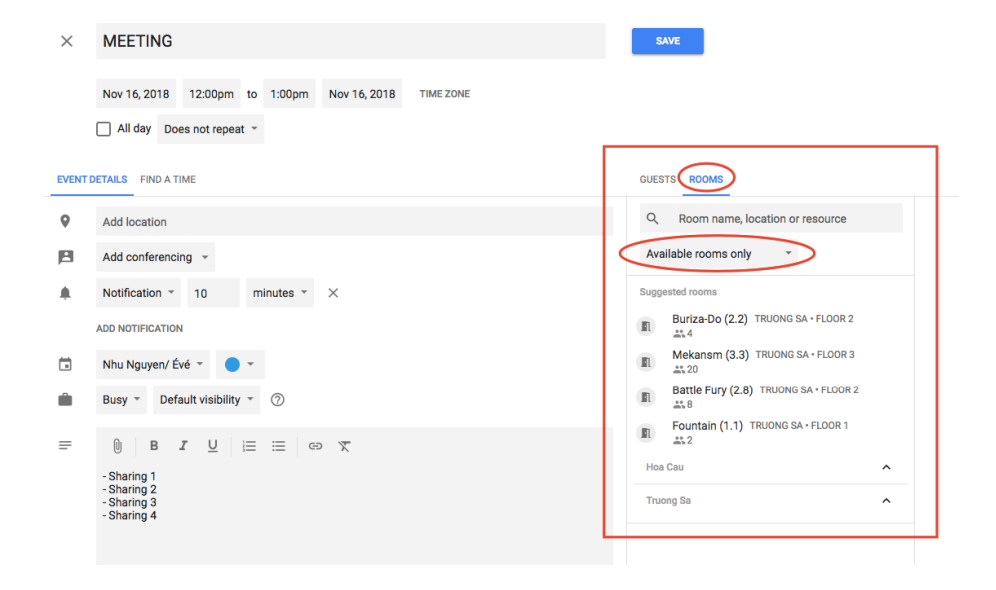

#### **Bước 5 :**

- Sau khi chọn xong, bấm « Save » để hoàn tất việc cài đặt.